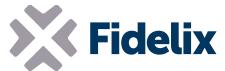

# **Graphics Editor (HTML Editor) reference manual**

| Texts                       | 1 |
|-----------------------------|---|
| Point id                    | 1 |
| Fixed value buttons         | 4 |
| Timer functions             | 5 |
| Object selection and moving | 5 |
| Dropdown menu               | 6 |
| Dropdown menu               | 6 |

#### **Texts**

In the text's fields you can define static text or dynamic text Dynamic formats:

DATE For displaying date in format dd.mm.yyyy
TIME For displaying time in format hh:mm:ss
TIME2 For displaying time in format hh:mm

\$TEXT%TAG% Dynamic language viewing on the picture.

\$TEXT%xyz% defines that text xyz will be fetched from language table

### **Point id**

"Point id" field is for Fx202x or webVision point name which make object dynamic. If "Point id" is empty object is static and it's appearance never changes and it has no functionality.

Sub station part of point is max.29 characters. If page is for webVision only there must be station name and dot as a prefix.

"Point id" field may be used for defining several special functions (Fx version 9.71 or later)

USERLEVEL Display of active user level LOGIN Button for changing active user.

Password must be purely numbers (PIN code).

LOGOUT Button for activating user AUTOLOGIN

Since Fx version 10.43 it is possible to use also format LOGOUT#ALWAYS

to open login page.

ALARMBUTTON Button for opening alarm list

OPENENERGY Button for opening energy reports

CALENDAR Button for opening calendar (Fx version 10.79)

NAVIGATEBACK Button for opening previous picture

HISTORY "Text" object for opening predefined history group. (Fx version 9.88)

First text field has data that will be displayed in picture, number value is left

empty.

Following text fields define history groups that will be displayed in menu when

object is clicked.

Number value 1 is for webVision and number value 0 for Fx.

If text contains colon the data before colon is group name and data after colon

is menu text.

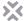

#### Example:

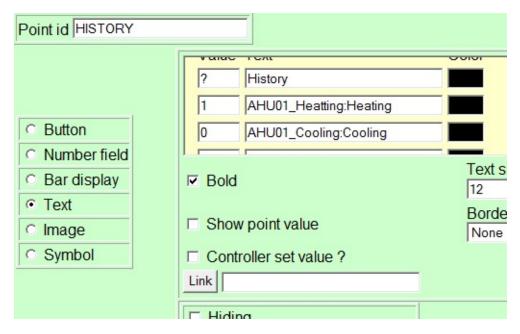

#### NameOfPoint#TIMESETUP#x#y

Time display object, format HH:MM or MM:SS

Parameter "x" may have values 1..5

- 1 Add "y" to hours
- 2 Substact "y" from hours
- 3 Object for displaying the time.
- If parameter "y" is 1 format is HH:MM. Point value is then 60\*HH + MM
- If parameter "y" is 2 format is MM:SS. Point value is then 60\*MM + SS
- 4 Add "y" to minutes
- 5 Subtract "y" from minutes

You may add all 5 object so that value may be changed from grapgics. Display object (3) may also be used alone for just displaying time.

#### NameOfPoint:x

Instead of point value, value of limit "x" of Al point is displayed.

#### NameOfPoint#MENU#x

Normal point menu is never displayed. If x=0 nothing happens, with other values action in corresponding menu line is executed.

#### NameOfPoint#CONTROL#x

Starting from Fx version 10.15 it is possible to use new parameter for control points. x selects which one of control point values is displayed in picture

- 210 Heating set value
- 211 Cooling set value
- 212 Cooling dead zone
- 213 Heating battery return water OFF state set value
- 214 Heating battery return water ON state limit set value
- 215 Active set value (read only)
- 216 Output value of point 0..100% (read only)
- 217 Heating battery return water OFF state P-band
- 218 Heating battery return water ON state limit P-band

### Fidelix Graphics Editor (HTML Editor) reference manual

Stage 1

250 - name (read only)

251 - P band (read only)

252 – outdoor temp limit set value

253 - outdoor temp limit P-band

254 - output minimum value

255 - output maximum value

256 - OFF state value

257 - value

259 - limit set value

260 - limit P band

Stage 2

265 - name (read only)

266 - P band (read only)

267 - outdoor temp limit set value

268 - outdoor temp limit P-band

269 - output minimum value

270 - output maximum value

271 - OFF state value

272 - value

274 - limit set value

275 - limit P band

Stage 3

280 - name (read only)

281 - P band (read only)

282 - outdoor temp limit set value

283 - outdoor temp limit P-band

284 - output minimum value

285 - output maximum value

286 - OFF state value

287 - value

289 - limit set value

290 - limit P band

340 - Operating mode of control point (read only)

NameOfPoint#FP#x

Starting from Fx version 10.41 it is possible to use new parameter for freeze protector points. x selects which one of point values is displayed in picture.

1000 - Fan DO state (data from module)

1001 - Valve state (data from module)

1002 - Alarm DO state (data from module)

1003 - P-Band

SECURITYGROUP:xxxx

xxxx = name of the group

Object displays state of the group and clicking the object opens dialog for entering PIN code.

Group state has following choices:

0=Active 3=Arrival delay 4=Installer mode 1=Bypassed 2=Exit delay 5=Test mode

NOTE! Changing state of group with browser requires that a door with Port, Module and Reader = 0 is selected in group.

Stage 4

295 - name (read only)

296 - P band (read only)

297 - outdoor temp limit set value

298 - outdoor temp limit P-band

299 - output minimum value

300 - output maximum value

301 - OFF state value

302 - value

304 - limit set value

305 - limit P band

Stage 5

310 - name (read only)

311 - P band (read only)

312 - outdoor temp limit set value

313 - outdoor temp limit P-band

314 - output minimum value

315 - output maximum value

316 - OFF state value

317 - value

319 - limit set value

320 - limit P band

Stage 6

325 - name (read only)

326 - P band (read only)

327 - outdoor temp limit set value

328 - outdoor temp limit P-band

329 - output minimum value

330 - output maximum value

331 - OFF state value

332 - value

334 - limit set value

335 - limit P band

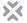

#### NameOfPoint#TEXT

Displays point text if used in text object.

#### FORECAST#xx#yy#zz

Starting from Fx version 10.45 it is possible to show weather forecast values in graphics

xx = hour offset from now 0..47

vv = selected forecast value

0 = real time (hours)

1 = temperature °C

2 = rain mm/h

3 = wind speed m/s

4 = wind direction °

5 = relative humidity %

6 = cloudiness %

7 = rain probability %

8 = solar radiation power W/m2

9 = weather symbol for picture object size e.g. 40x40

10 = temperature and rain graph for picture object size

e.g. 300x200

In choices 9 and 10 file name is left empty and in choice 10, the hour index is always 0.

zz = 1 if unit text will be displayed after numerical value.

Sample forecast graph point id = FORECAST#0#10

Sample symbols point id = FORECAST#xx#9

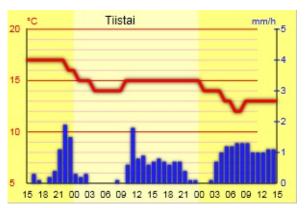

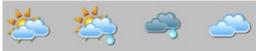

#### LANGUAGE

Displays active language 0..4 or selects different text for each language. Fx version 11.04.

#### **Fixed value buttons**

By defining "Point Id" and "Fixed value" into object you can force fixed value to be sent without standard menu being displayed.

"Fixed value" is a string that may define several different functions.

15 Send this value always.

123 Send next value from defined list.

+10 0 100 Add 10 to current value, max value is 100

Subtract 10 from current value, min value is 0 -10 0 100

Reset point from "Manual" to "Auto". The examples above force point to Α

"Manual" mode.

Examples below leave point in "Auto" mode and they work only if point was already in "Auto" mode:

Send this value always. A15

A1 A2 A3 Send next value from defined list.

A+10 0 100 Add 10 to current value, max value is 100

A-10 0 100 Subtract 10 from current value, min value is 0

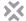

## **Timer functions**

Automatic logout is activated by defining text object with link value logout.x::y Parameter "y" defines delay as seconds. After user inactivity of delay seconds logout is executed. However, if "Point Id" is defined that point defines active delay value. Parameter "x" defines minimum active user level where logout is executed.

Example: logout.1::30 causes logout after 30 second inactivity if active user level is higher than 1.

Automatic jump to another picture is activated by defining text object with link value PageName.htm::30

Parameter "y" defines delay as seconds. After user inactivity of delay seconds jump is executed. However, if "Point Id" is defined that point defines active delay value.

Example. StartPage.htm::30 causes jump after 30 second inactivity.

# **Object selection and moving**

#### **Keyboard commands**

Arrow keys - Move selected objects (1 pixel)

Alt + Arrow keys - Resize selected objects (1 pixel right/bottom)

Ctrl + Arrow keys - Resize selected objects (1 pixel left/top)

Shift - Change step from 1 to 10 pixels

Delete - Delete selected objects

Ctrl C - Copy selected objects to clipboard

Ctrl V - Paste from clipboard

Ctrl D - Duplicate selected object

Ctrl E - Edit selected object

Ctrl S - Add symbol

Ctrl A - Select all objects

#### Selecting with mouse

Left button - Select one object

Ctrl + Left button - Select group

Shift + Left button - Add one object to selection

Shift + Ctrl + Left button - Add group to selection

Left button and draw rectangle - Select objects inside rectangle

Left button on background - Remove selection

#### Moving with mouse

Left button above object - Move one object

Shift + Left button above object - Move selected objects

Ctrl + Left button above object - Move group

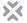

# **Dropdown menu**

There are four different items in menu

- 1) Main menu header for opening other items
- 2) Main menu link for opening graphics pages
- 3) Sub menu header for opening other
- 4) Sub menu link for opening graphics pages

The window on the right is opened by right clicking "Edit menu" button of main menu header or sub menu header.

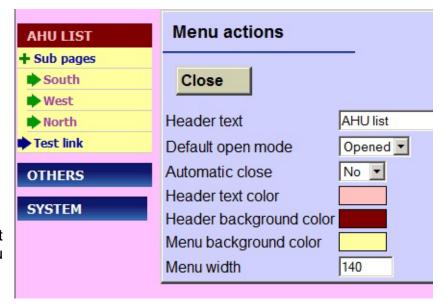

The following window is shown by right clicking the "Edit link" button of a main menu link or asub menu

The link field defines what happens when link is clicked in Fx Following options are available:

- 1) LINK:AirHandlingUnit.htm opens page AirHandlingUnit.htn from www folder
- 2) LINK:/document.pdf opens file document,pdf from www folder.
- 3) LINK:http://www.fidelix.fi/picture.htm opens page www.fidelix.fi/picture.htm from internet.
- 4) JS:alert('test') executes javascript command (use only if you really know what to do)

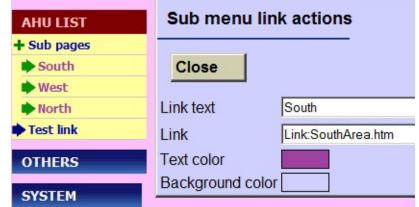

# Symbol selection

Version 7.6 has new feature in symbol selection window.

Dropdown menu for selecting symbol group to make finding symbol easier.

Groups to be displayed in menu are defined in file HtmleditSetup.ini SymbolGroup=Buttons:BUTTON SymbolGroup=Valves:VALVE

SymbolGroup=Channels:CHANNEL

Three choices are now showed in menu: Buttons, Valves and Channels and after selection all symbols whose name contains defined keyword are displayed in window.